1. Please sign into Powerschool (my.ncedcloud.org)

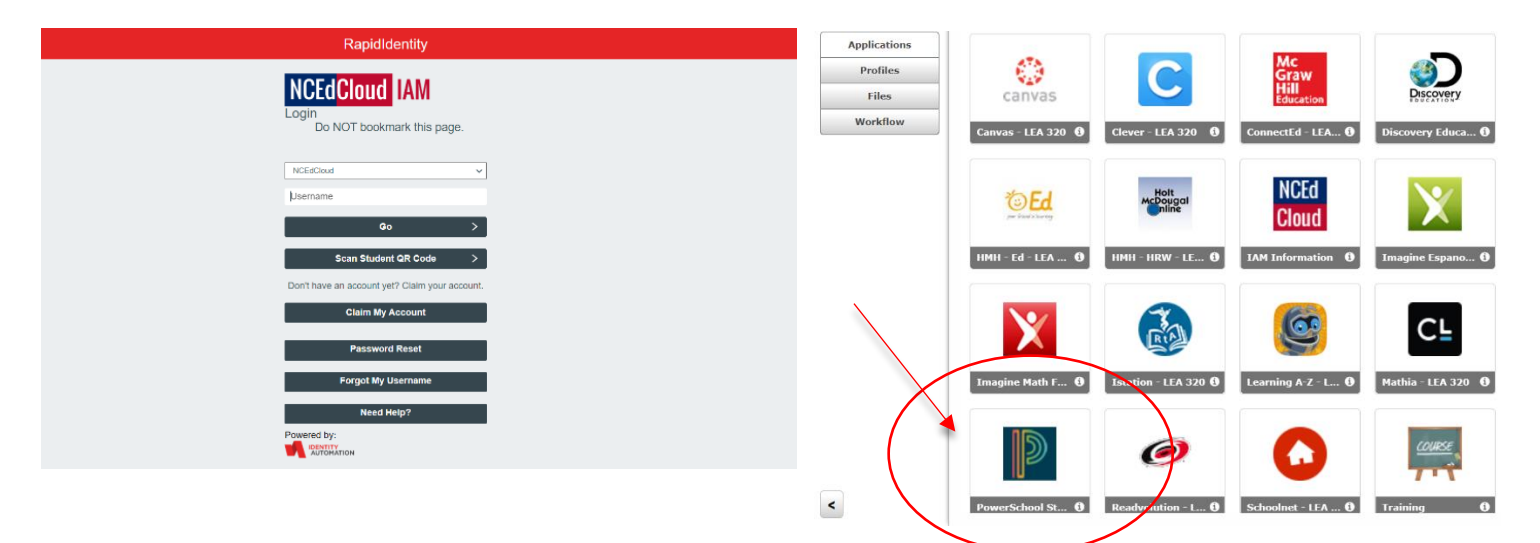

2. On the main page, click the "Class Registration" tab on the left

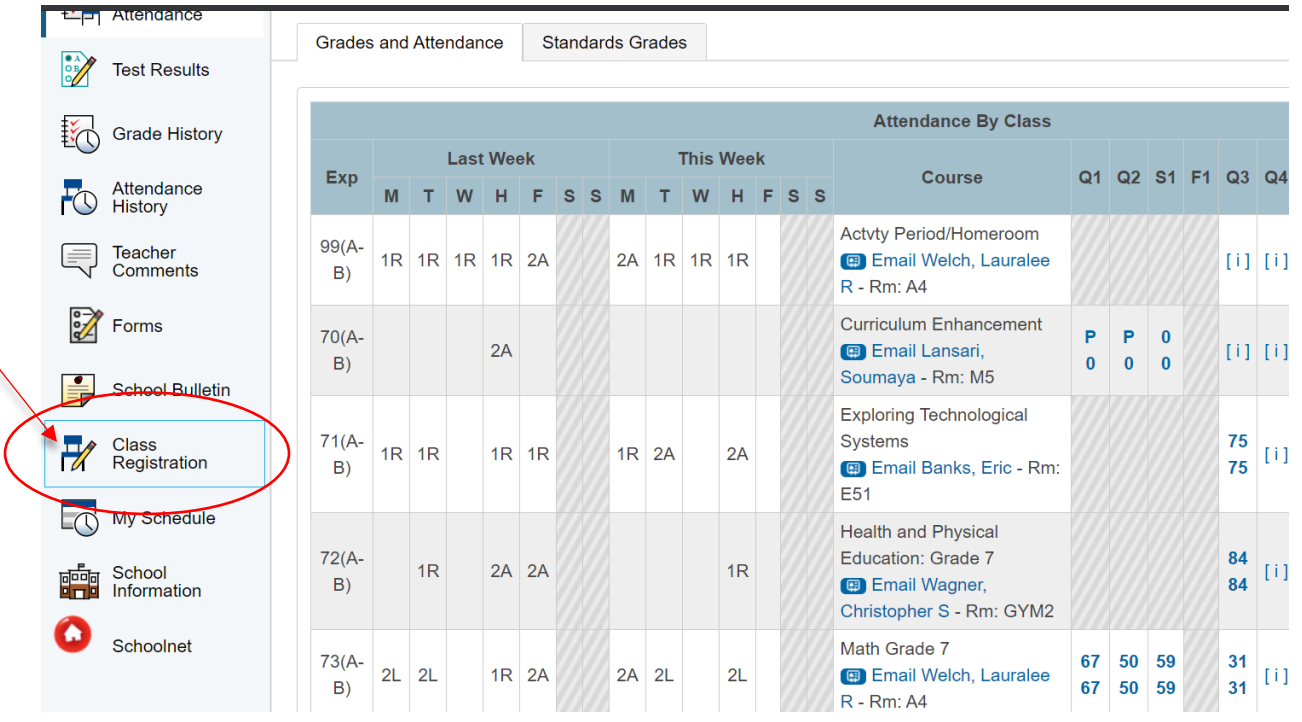

3. Go to the "8<sup>th</sup> Grade Electives" section and click on the pencil icon all the way to the right

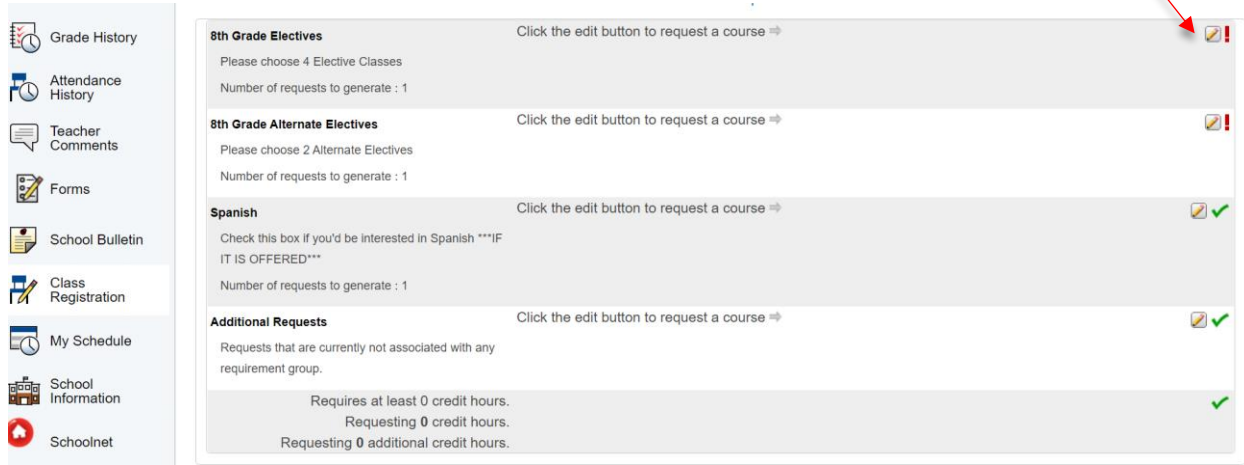

4. Select FOUR elective classes for 8<sup>th</sup> grade. A green check will appear when complete. Click "Okay" when finished.

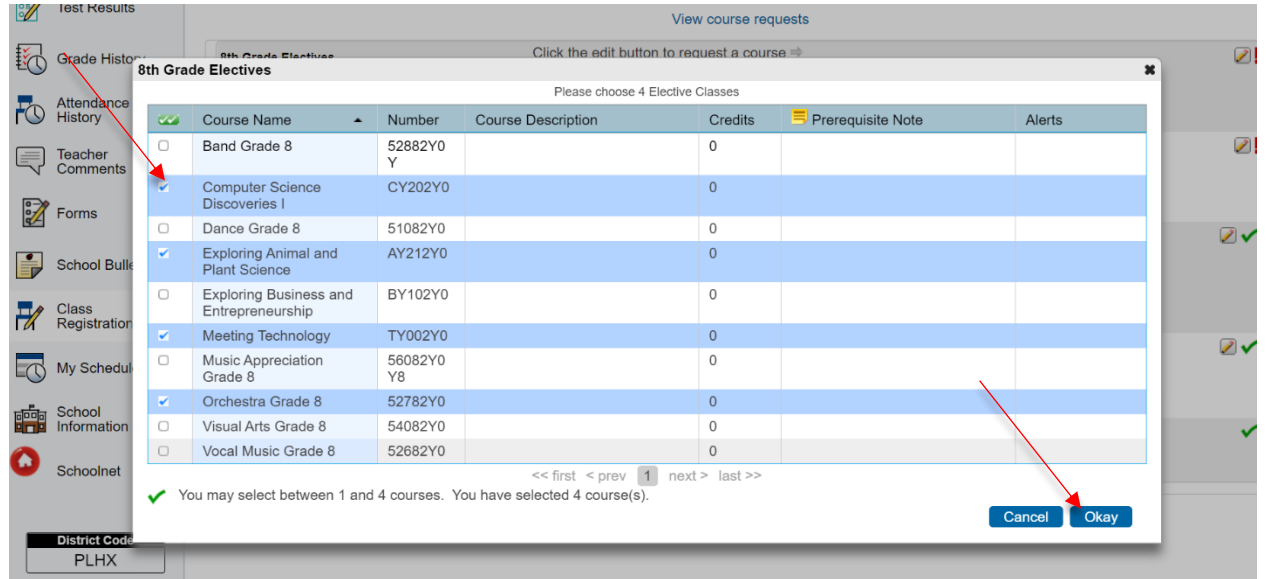

5. Select TWO alternative electives. Click "Okay" when finished

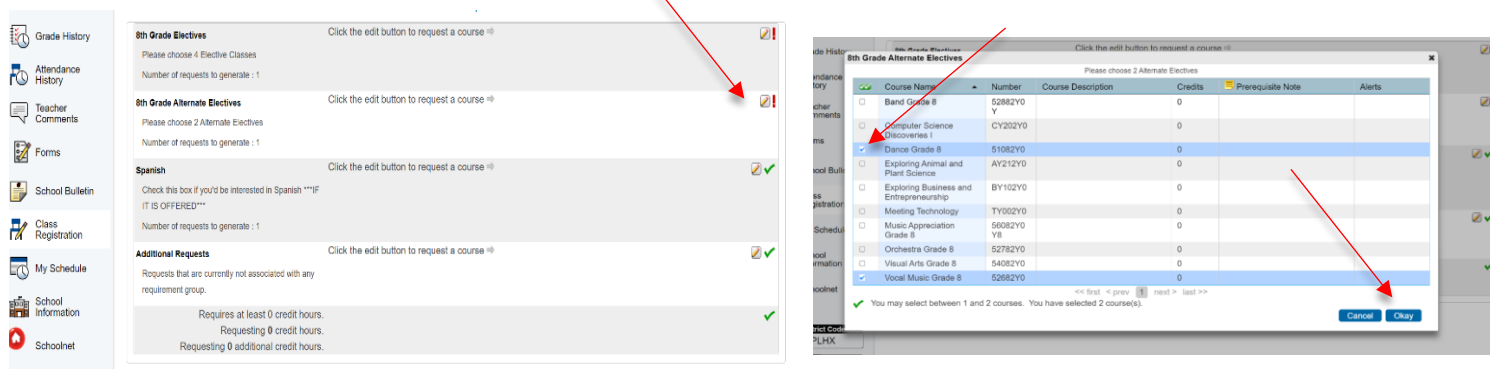

## 6. Go to the "Spanish" section if interested in Exploring Spanish

District Code

yak

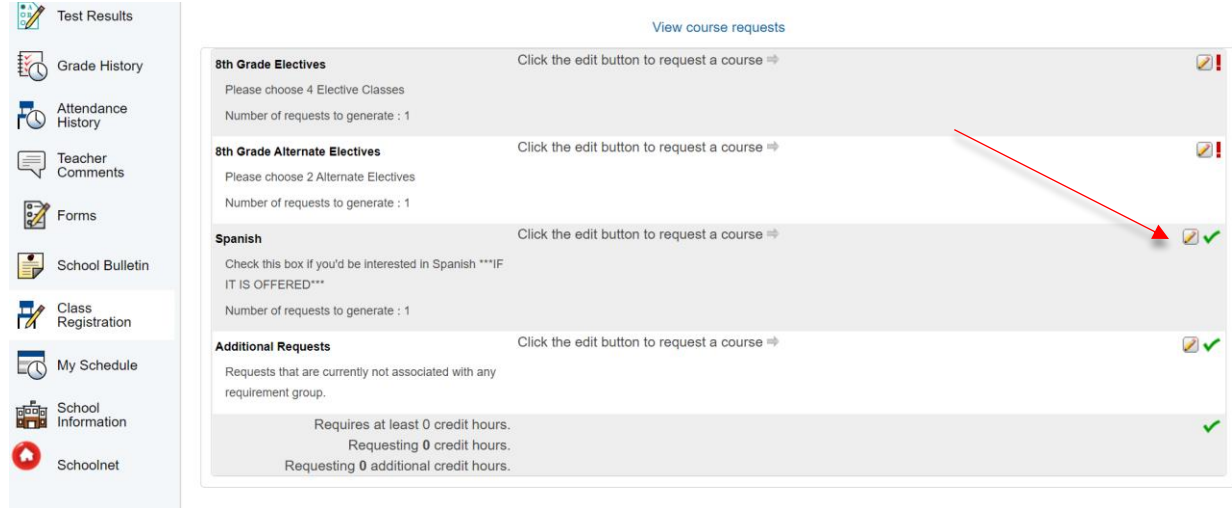

## 7. If interested in Spanish class click it and hit "Okay", if not interested leave it blank

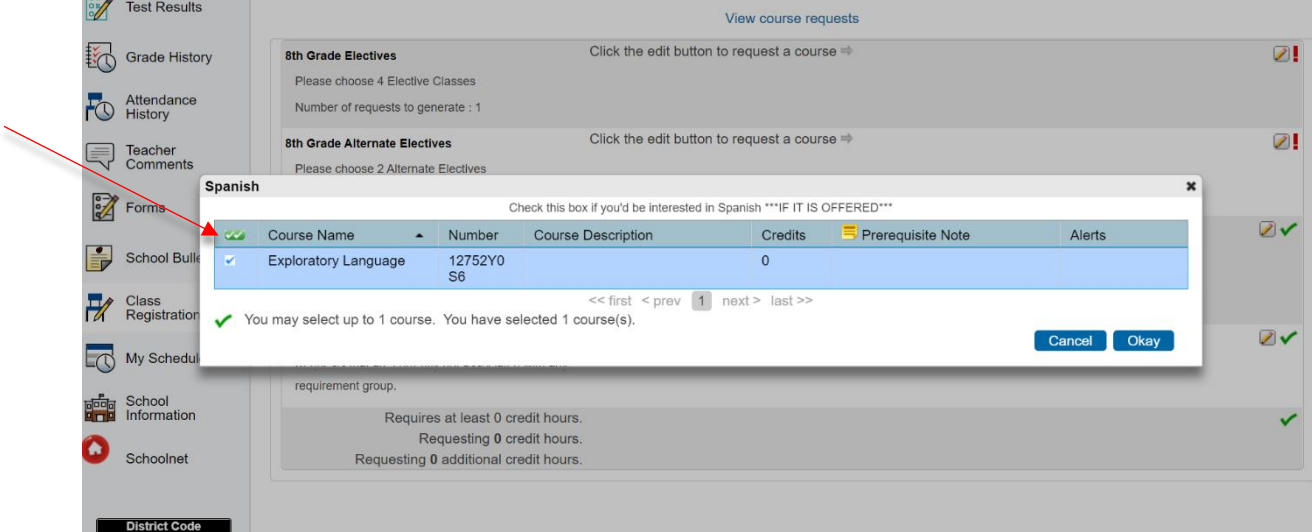

## 8. Review all classes AND click SUBMIT on bottom right (might have to scroll down a little). Done!!

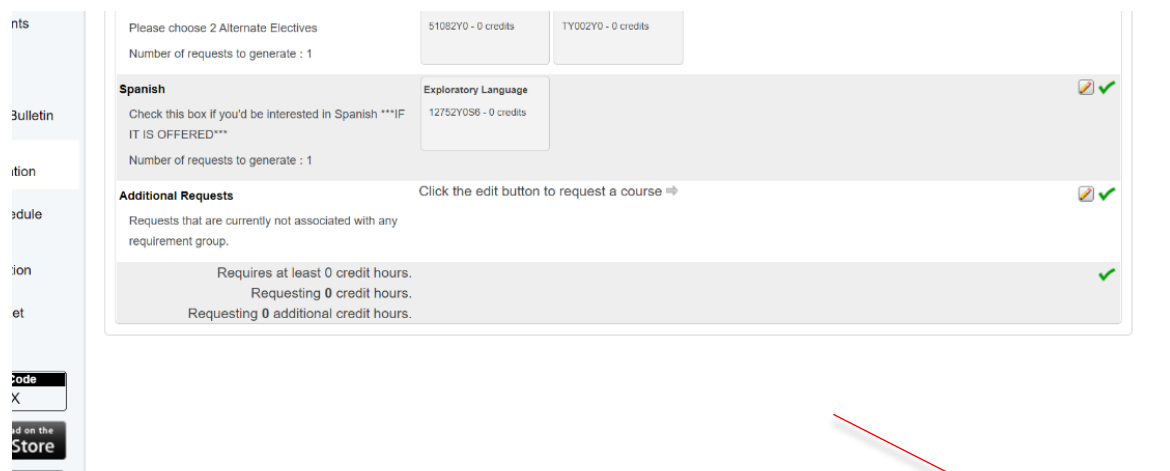

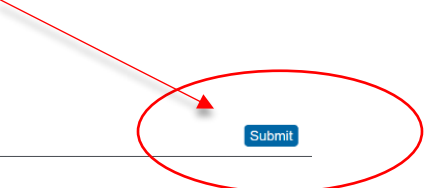